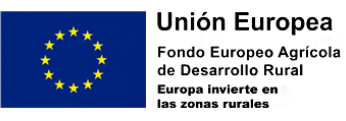

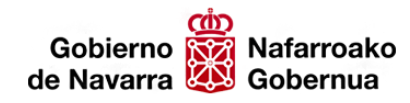

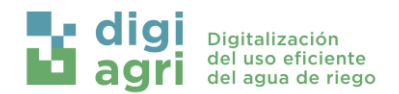

### AYUDAS A PROYECTOS PILOTO DE COOPERACIÓN

*Financiadas a través del PDR de Navarra 2014-2020 y fondos adicionales EURI (Next Generation)*

# *Digitalización del uso eficiente del agua de riego (DigiAgri)*

### *ENTREGABLE 3*

## *APIs – Interoperabilidad entre plataformas*

# *Informe conjunto de documentación API Hydrotecna y API Hispatec*

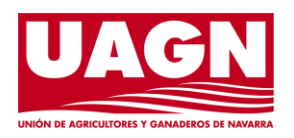

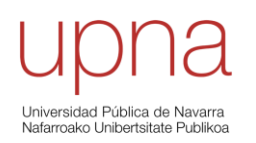

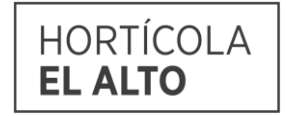

**Unión Europea Fondo Europeo Agrícola<br>de Desarrollo Rural** Europa invierte en<br>las zonas rurales

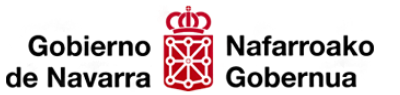

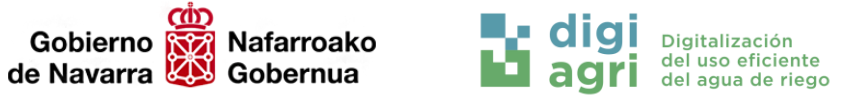

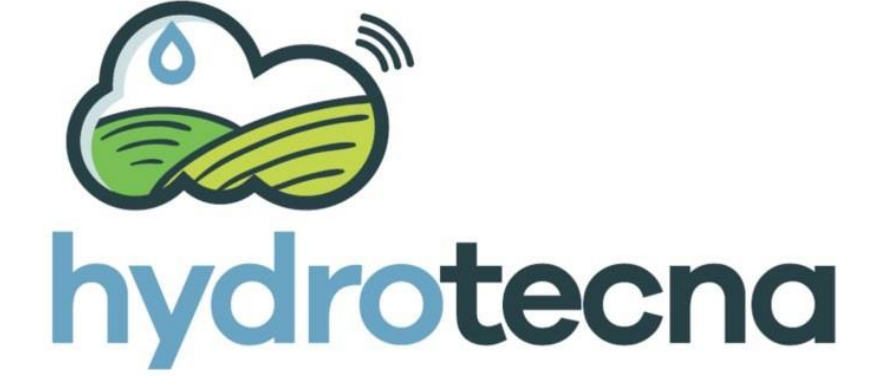

# DOCUMENTACIÓN DE LA API

HYDROTECNA GREEN SL CALLE HOSPITAL 1, ARTAJONA 31140 (NAVARRA)

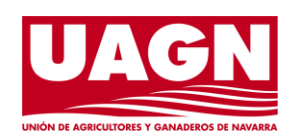

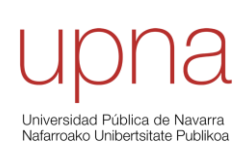

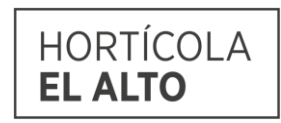

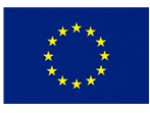

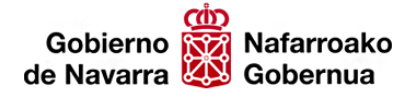

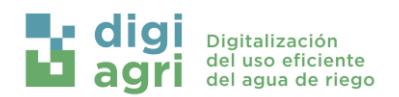

### ÍNDICE GENERAL

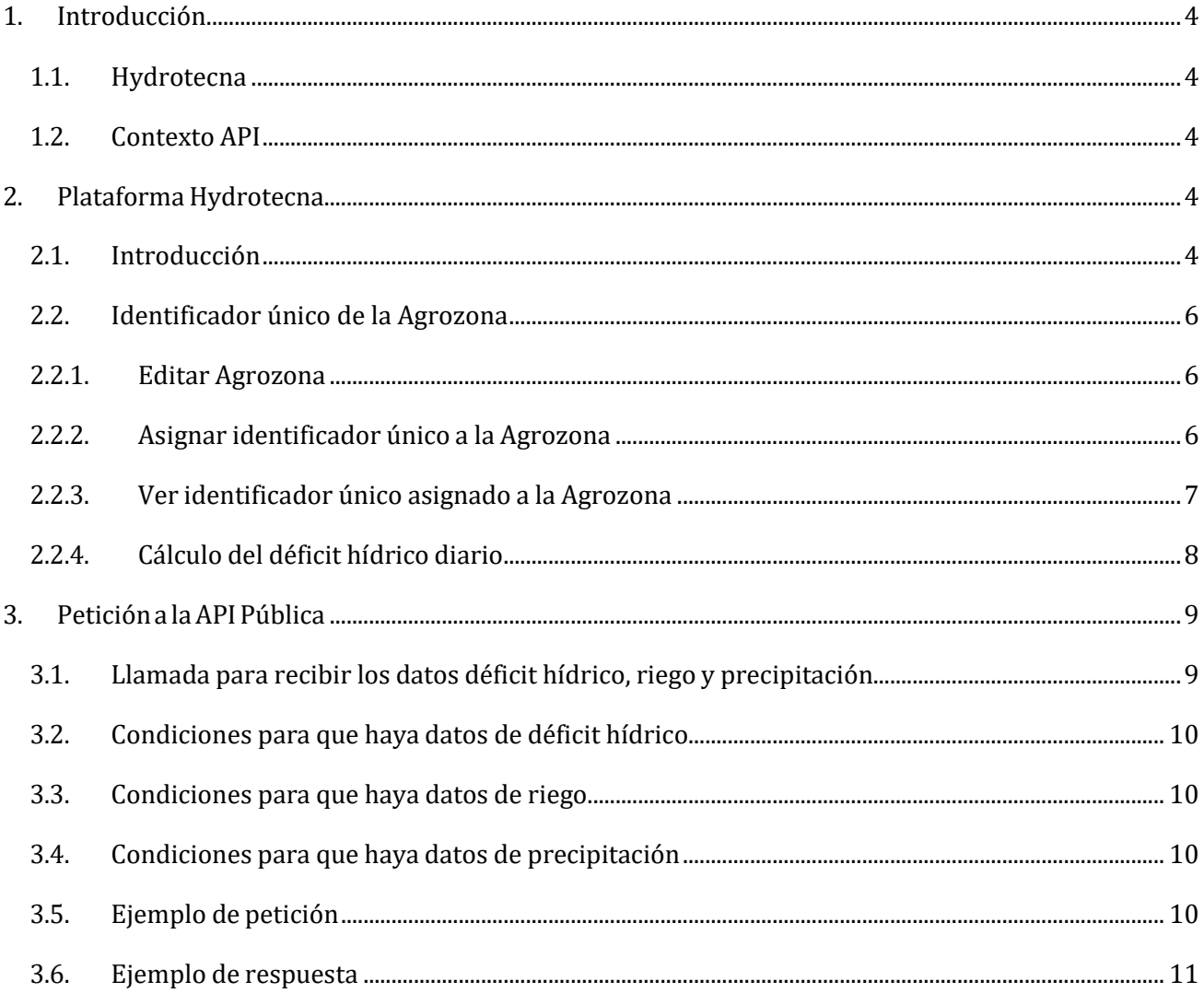

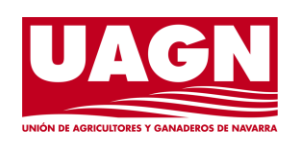

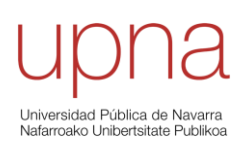

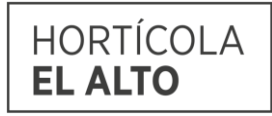

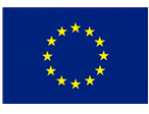

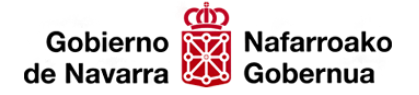

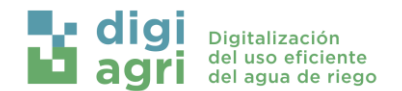

### <span id="page-3-0"></span>1. Introducción

#### <span id="page-3-1"></span>1.1. Hydrotecna

Hydrotecna Green S.L. (en adelante Hydrotecna) es una empresa especializada en la gestión eficiente del agua de riego. Su actividad se centra en dar un apoyo técnico y material a los agricultores para conseguir un riego de precisión a nivel de sector de riego. Las actuaciones se centran tanto en la fase de diseño de los sectores de riego, como en la implementación de tecnología propia (programadores de riego y sondas de humedad) y explotación de la información.

#### <span id="page-3-2"></span>1.2. Contexto API

Hydrotecna participa en el proyecto Digiagri [\(www.digiagri.es\)](http://www.digiagri.es/) como proveedor de tecnología para la monitorización de la humedad en el suelo y el telecontrol del riego. Con el fin de dar valora los datos generados, se ha desarrollado una ventana de comunicación (API) para que los datospuedan ser consultados por terceras empresas, añadiendo valor los datos generados. En este documento se describe las funcionalidades implementadas por parte de Hydrotecna con el fin de facilitar la interoperabilidad con terceras plataformas. En resumen, los datos generados en la primera versión son: Déficit hídrico de la parcela (mm), volumen de riego aportado (mm) y precipitación (mm) ocurrida en la agro zona

### <span id="page-3-3"></span>2. Plataforma Hydrotecna

#### <span id="page-3-4"></span>2.1. Introducción

El acceso a la plataforma se realiza en el siguiente enlace: [https://app.hydrotecna.com](https://app.hydrotecna.com/)

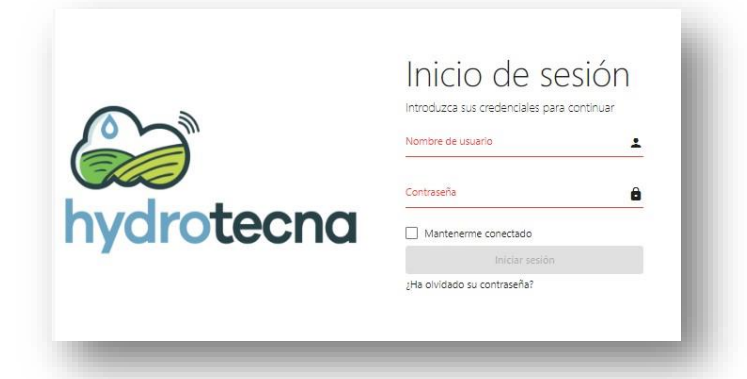

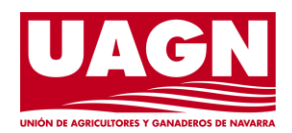

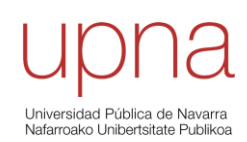

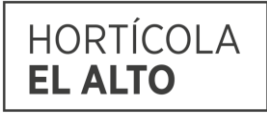

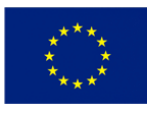

Unión Europea Fondo Europeo Agrícola<br>de Desarrollo Rural **pa invierte en<br>conse rurales** 

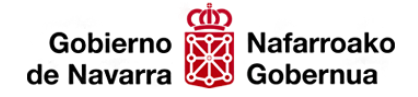

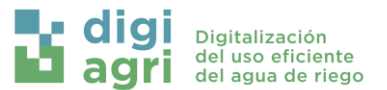

Una vez hemos accedido nos encontramos con 3 filtros en la parte superior, que nos permitirán acceder a diferentes funcionalidades. Por defecto, nos encontraremos con el filtro seleccionado de "Riego" dado que son las funcionalidades más habituales que va a utilizar el agricultor. Con este filtro seleccionado, en el panel de la izquierda veremos las diferentes unidades de gestión que dispone el agricultor y las Agrozonas o parcelas que dispone en esa unidad de gestión.

En este caso nos encontramos con una unidad de gestión denominada Funes y varias Agrozonas. Las Agrozonas son las zonas (parcelas) que el agricultor gestiona de forma conjunta.

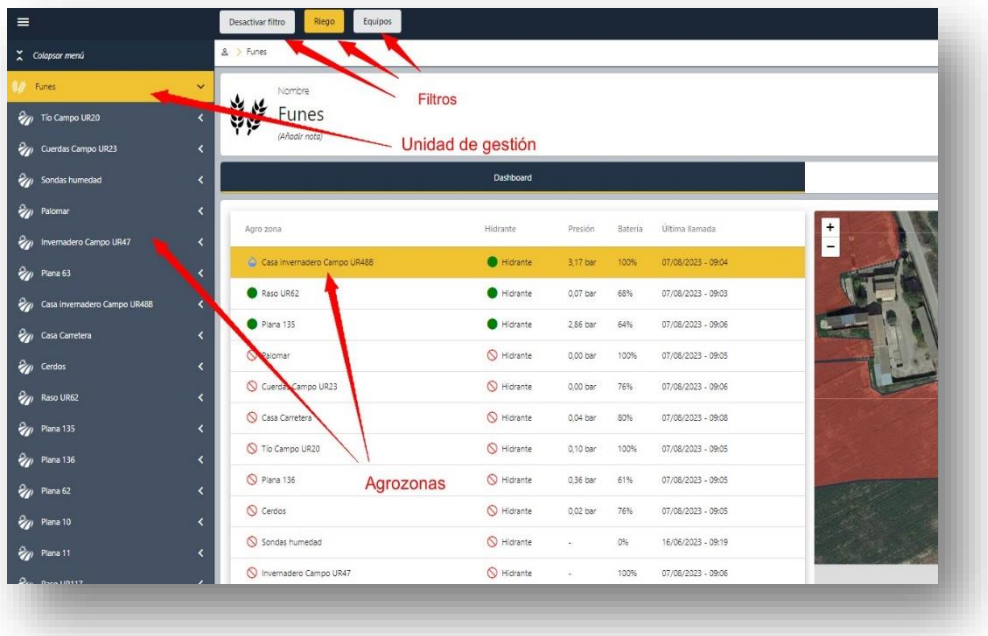

El riego se realiza seleccionando cada agrozona y configurando el riego. El agricultor no necesita conocer la cantidad de equipos que dispone, ya que en varios casos puede tener varios equipos. Para facilitar la labor del riego, este se realiza a nivel de agrozona.

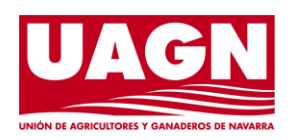

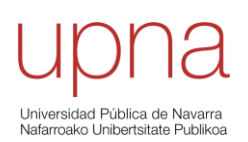

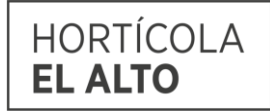

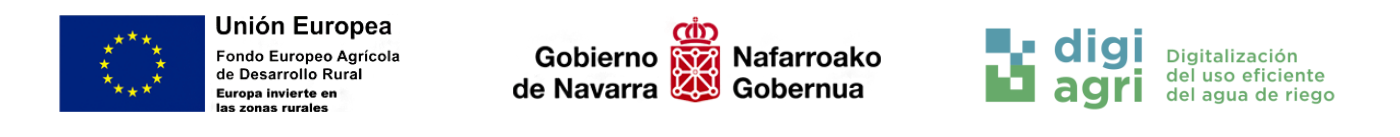

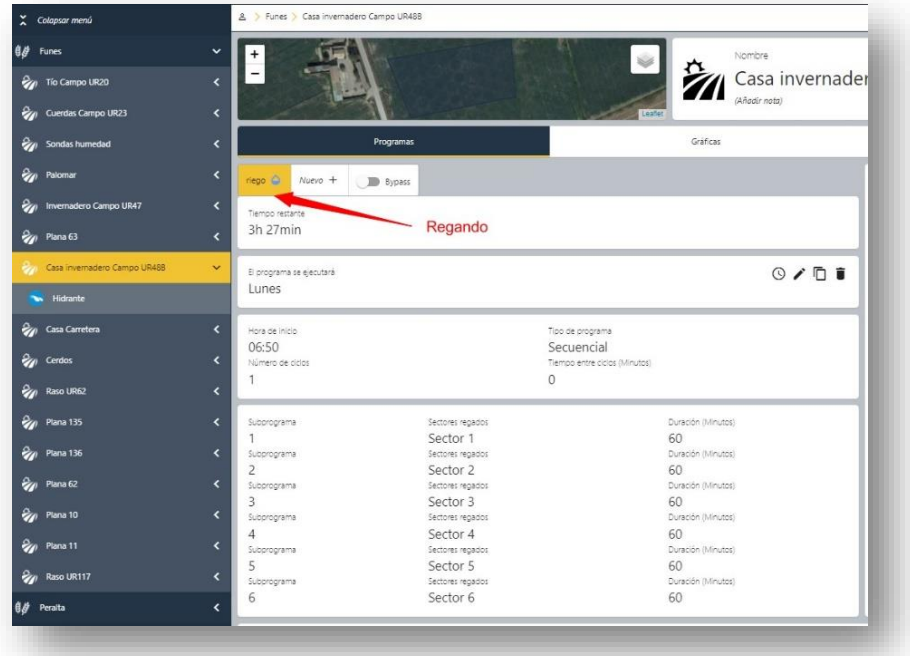

#### <span id="page-5-0"></span>2.2. Identificador único de la Agrozona

#### <span id="page-5-1"></span>2.2.1. Editar Agrozona

Desde la plataforma a cada Agrozona le podremos asignar un identificador único. Para ello seleccionamos una agrozona y pinchamos en el icono de configuración.

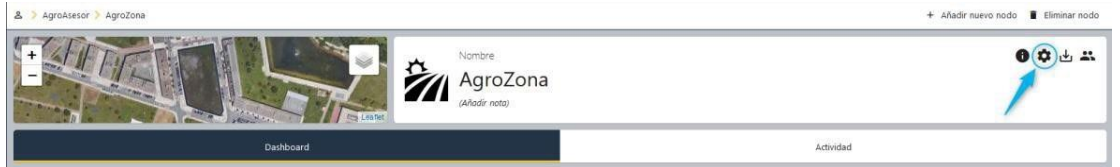

#### <span id="page-5-2"></span>2.2.2. Asignar identificador único a la Agrozona

Una vez que tenemos el diálogo de edición abierto, debemos asignarlo desde la pestaña de identificador único. Vale con cualquier secuencia de caracteres y/o números siempre que ese identificador no se haya asignado ya a otra agro zona. Este será el campo que se utilizará para realizar las consultas desde el exterior.

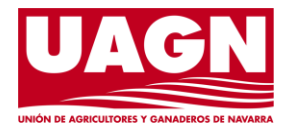

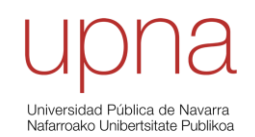

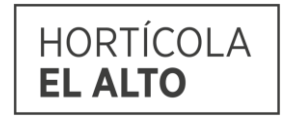

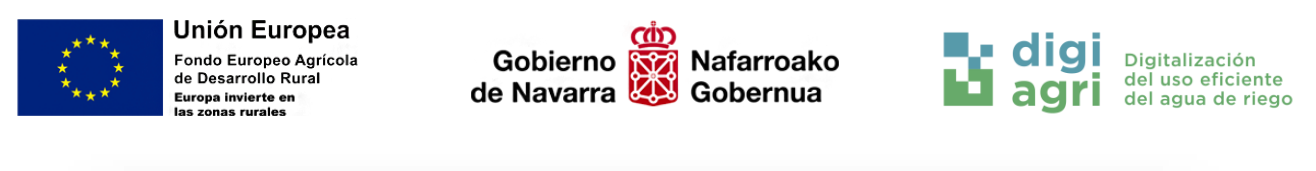

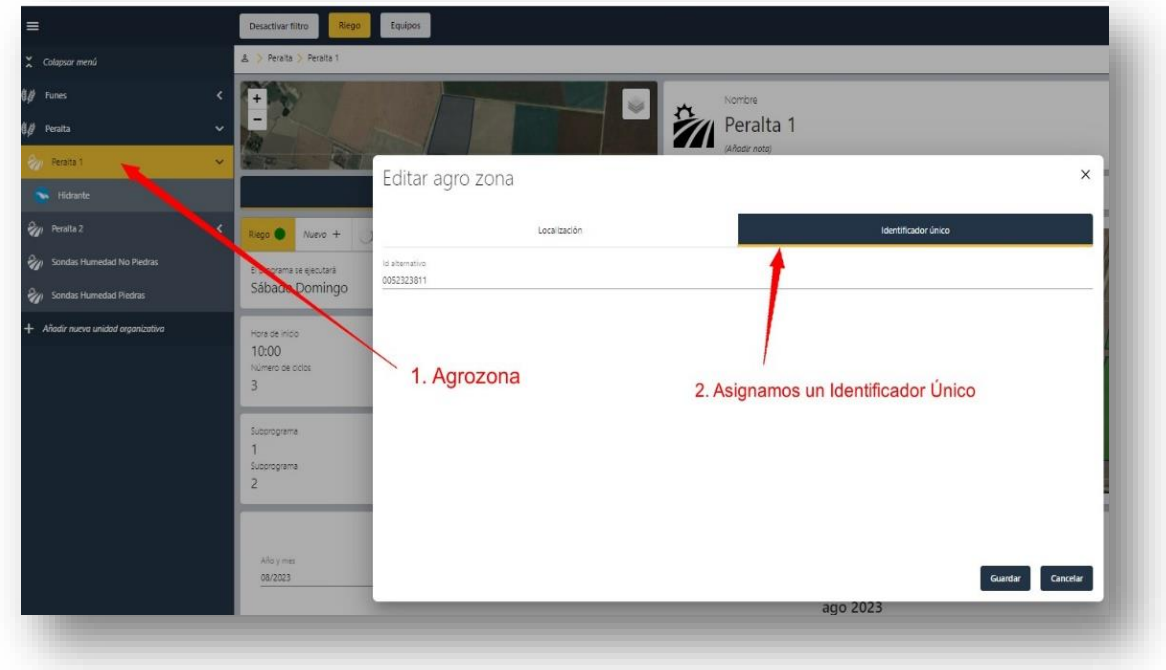

#### <span id="page-6-0"></span>2.2.3. Ver identificador único asignado a la Agrozona

Podemos consultar el identificador que hemos asignado a una agrozona pinchando en el iconode información de la agrozona.

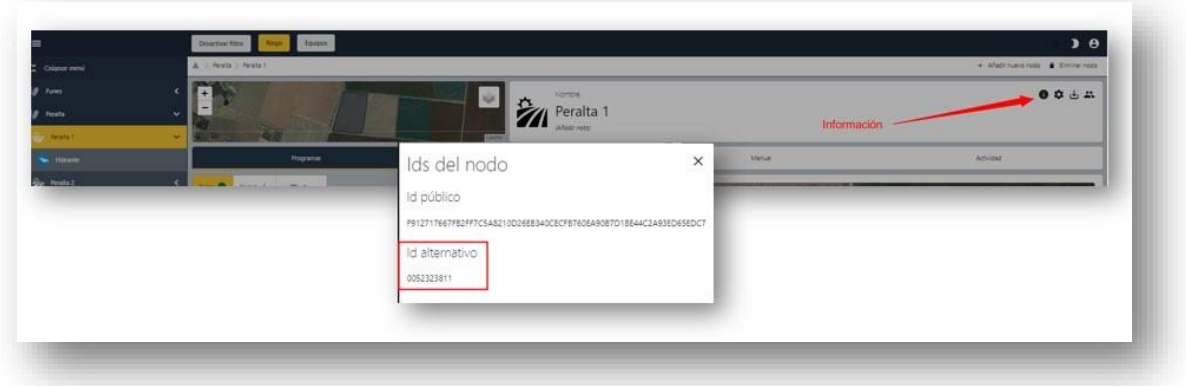

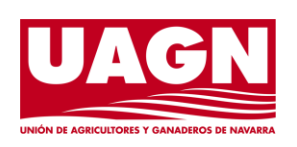

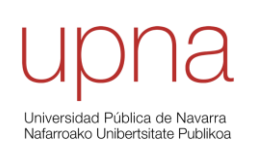

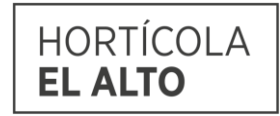

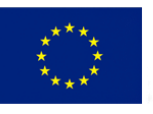

Unión Europea Fondo Europeo Agrícola<br>de Desarrollo Rural ropa invierte en<br>Lizonas rurales

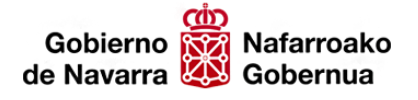

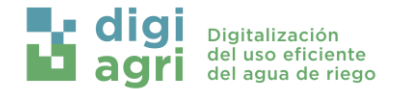

#### <span id="page-7-0"></span>2.2.4. Cálculo del déficit hídrico diario

Según lo establecido, el cálculo de déficit hídrico se realizará en aquellas agrozonas que dispongan de sondas de humedad. Para realizar el cálculo del déficit hídrico diario es necesario establecer elvalor de capacidad de campo. Esto se realizará desde la pestaña del sector de riego correspondiente donde se ha instalado la sonda de humedad.

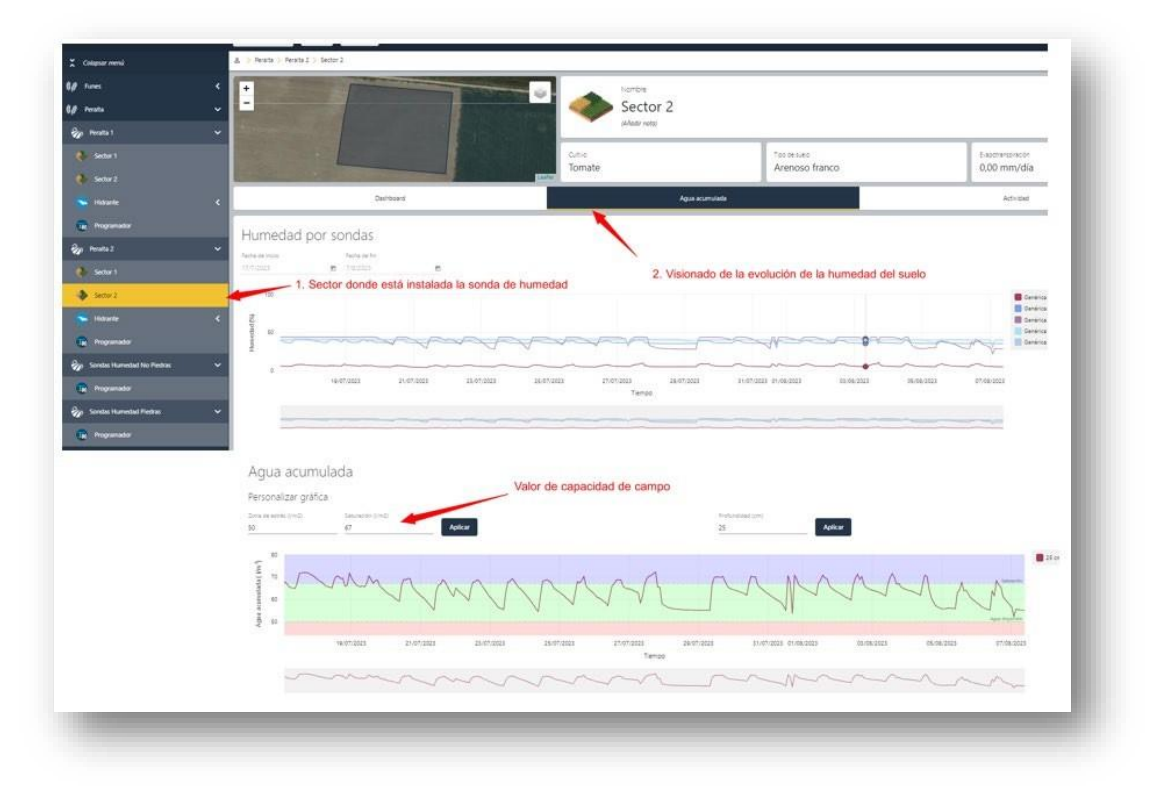

El valor acumulado para una profundidad dada se realiza integrando el valor de cada sonda, por el volumen representativo de cada una de ellas:

Acumulado (mm) = humedad sonda 1 (%) \* profundidad (mm) + humedad sonda 2 (%) \* profundidad (mm) + humedad sonda N (%) \* profundidad (mm)

El valor de déficit estimado se realiza:

Déficit (mm) = Valor de Capacidad de campo establecido (mm) – Acumulado (mm)

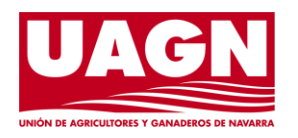

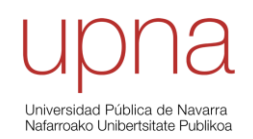

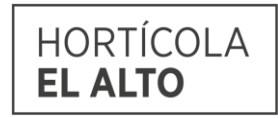

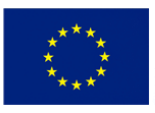

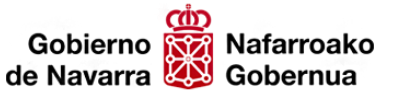

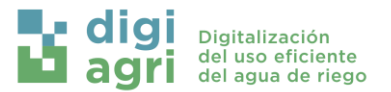

**Ejemplo.** Disponemos de dos sondas, una colocada a 10 cm de profundidad y otra a 30 cm de profundidad. Las raíces de la planta se considera que exploran 35 cm, por tanto, el déficit hídrico en los 35 cm será:

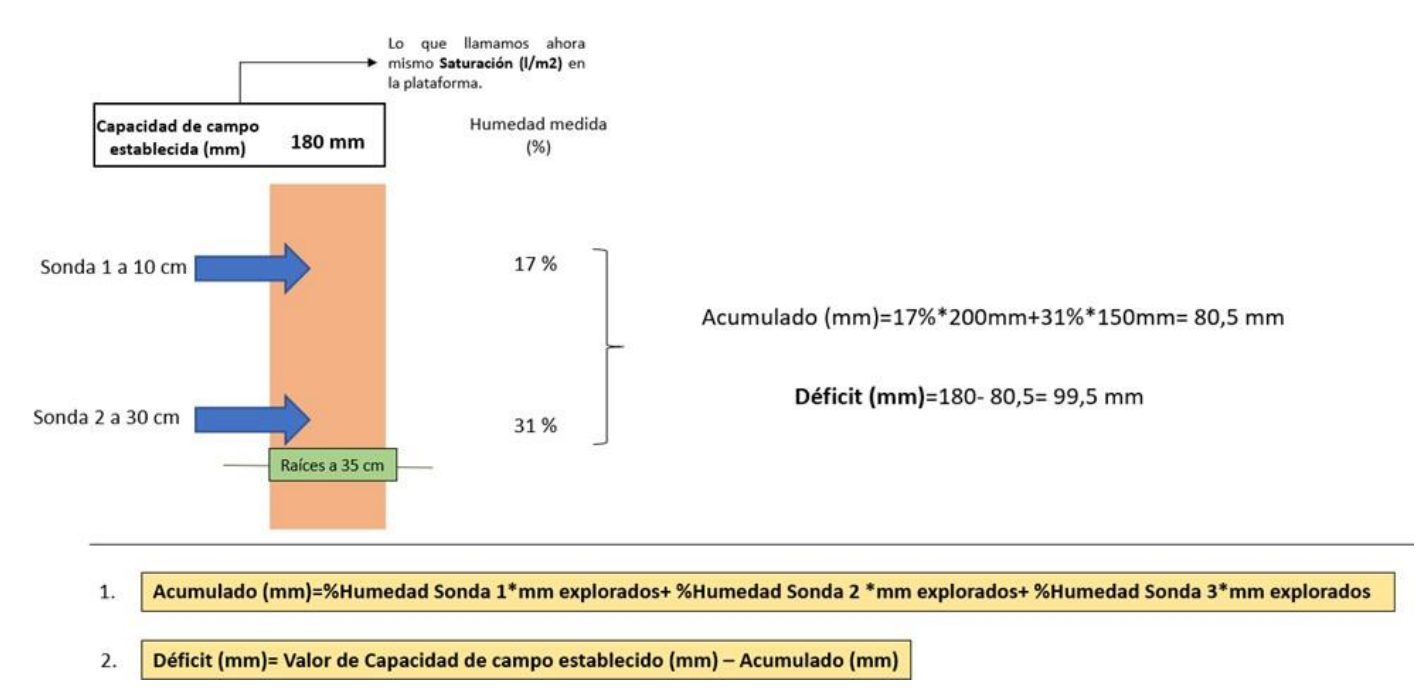

### <span id="page-8-0"></span>3. Petición a la API Pública

#### <span id="page-8-1"></span>3.1. Llamada para recibir los datos déficit hídrico, riego y precipitación

La llamada es:

POST <https://api.hydrotecna.com:50100/api/nodes/getSensingData>

Se debe pasar un JSON con los siguientes campos:

- **geom**: geometría de la parcela (de momento no se utiliza así que puede ir vacío).
- **altId**: identificador único asignado a la parcela.
- **date**: fecha para la que se realiza la consulta (dd/MM/yyyy).
- **days**: número de días para los que se pide la información (incluye la fecha de consulta).
- **depth**: profundidad a la que se quiere medir el déficit hídrico (en cm).

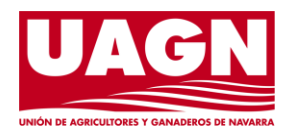

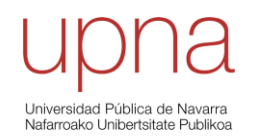

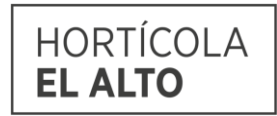

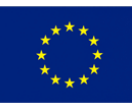

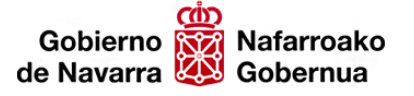

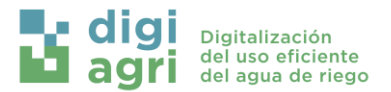

La petición devuelve un JSON con una lista de valores por cada día con el siguiente formato:

- **date**: la fecha del dato (dd/MM/yyyy).
- **waterDeficit**: el valor del déficit de agua en suelo (en mm).
- **irrigation**: el valor del riego efectuado (en mm).
- **precipitation**: el valor de lluvia registrado (en mm/h).

#### <span id="page-9-0"></span>3.2. Condiciones para que haya datos de déficit hídrico

Mínimo uno los sectores de la agro zona deben tener al menos una sonda de humedad asignada ycon datos para los días seleccionados.

Las sondas deben tener asignada la profundidad a la que están enterradas.

#### <span id="page-9-1"></span>3.3. Condiciones para que haya datos de riego

Debe haber un programa en esa agro zona con registros de riego.

Los hidrantes encargados del riego deben tener datos de consumo por sí mismos o a través deun caudalímetro asignado a ellos para los días seleccionados.

#### <span id="page-9-2"></span>3.4. Condiciones para que haya datos de precipitación

Mínimo uno de los sectores de la agro zona debe tener al menos un pluviómetro asignado ycon datos para los días seleccionados.

#### <span id="page-9-3"></span>3.5. Ejemplo de petición

```
POST https://api.hydrotecna.com:50100/api/nodes/getSensingData
{
"geom": "",
"altId": "1723555683",
"date": "02/08/2023", "days":
3,
"depth": 25
}
```
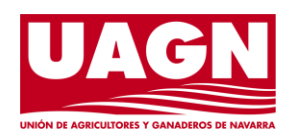

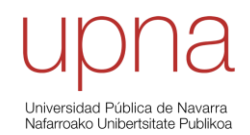

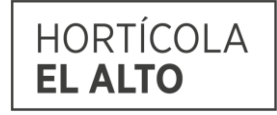

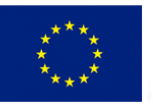

**Unión Europea** Fondo Europeo Agrícola<br>de Desarrollo Rural Europa invierte en<br>las zonas rurales

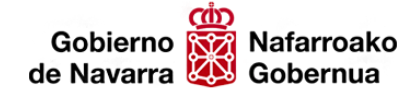

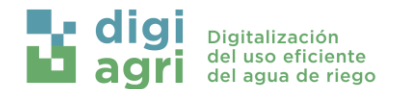

#### Ejemplo en postman:

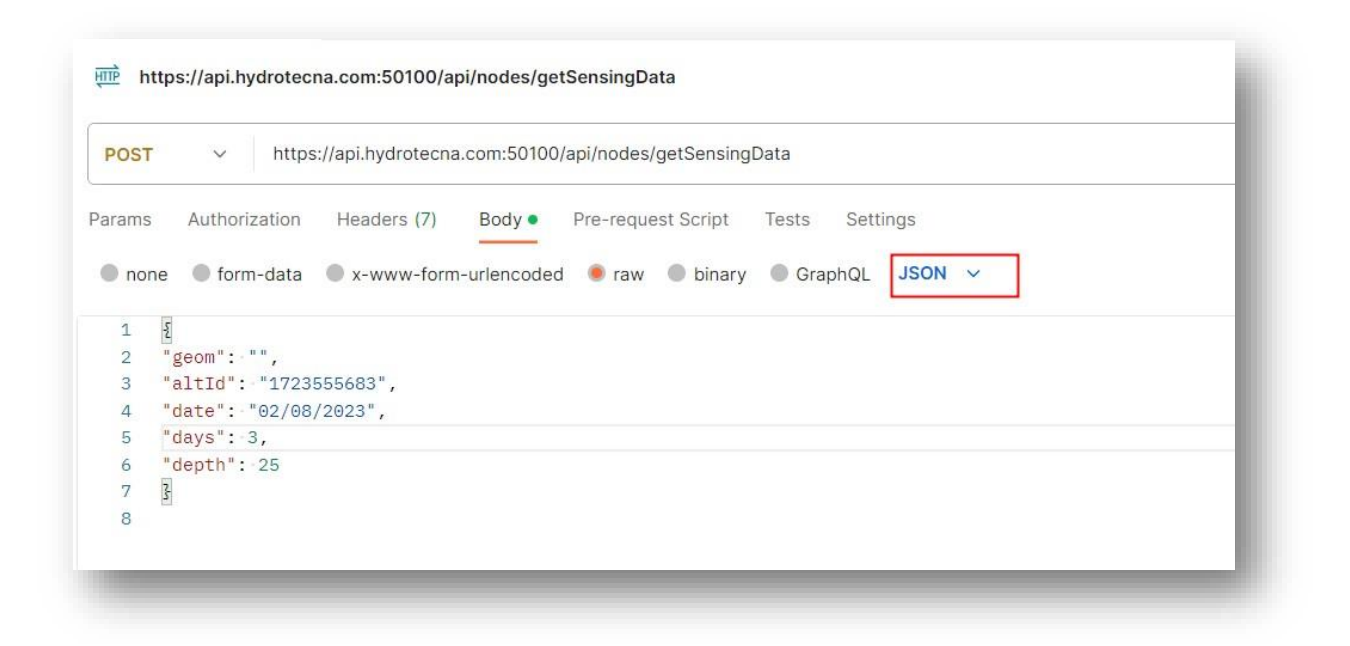

#### <span id="page-10-0"></span>3.6. Ejemplo de respuesta

```
{
    "sensingData": [
        {
           "date": "07/08/2023", "waterDeficit": 
           9.34649252659455, "irrigation": null,
           "precipitation": null
       },
        {
           "date": "06/08/2023", "waterDeficit": 
           10.28824975921486, "irrigation": null,
           "precipitation": null
       },
        {
           "date": "05/08/2023", "waterDeficit": 
           20.2160282512591, "irrigation": null,
           "precipitation": null
       }
   ]
}
```
En caso de que no haya datos de uno de los valores para un día se devolverá un null.

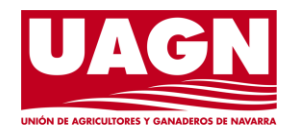

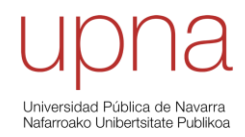

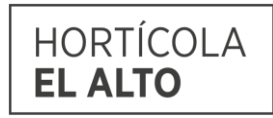

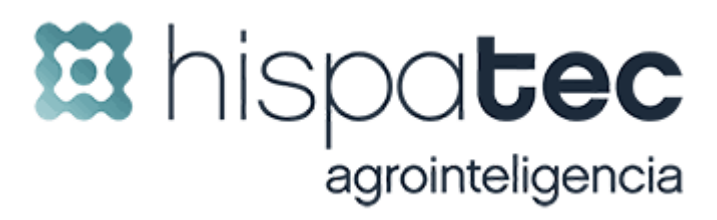

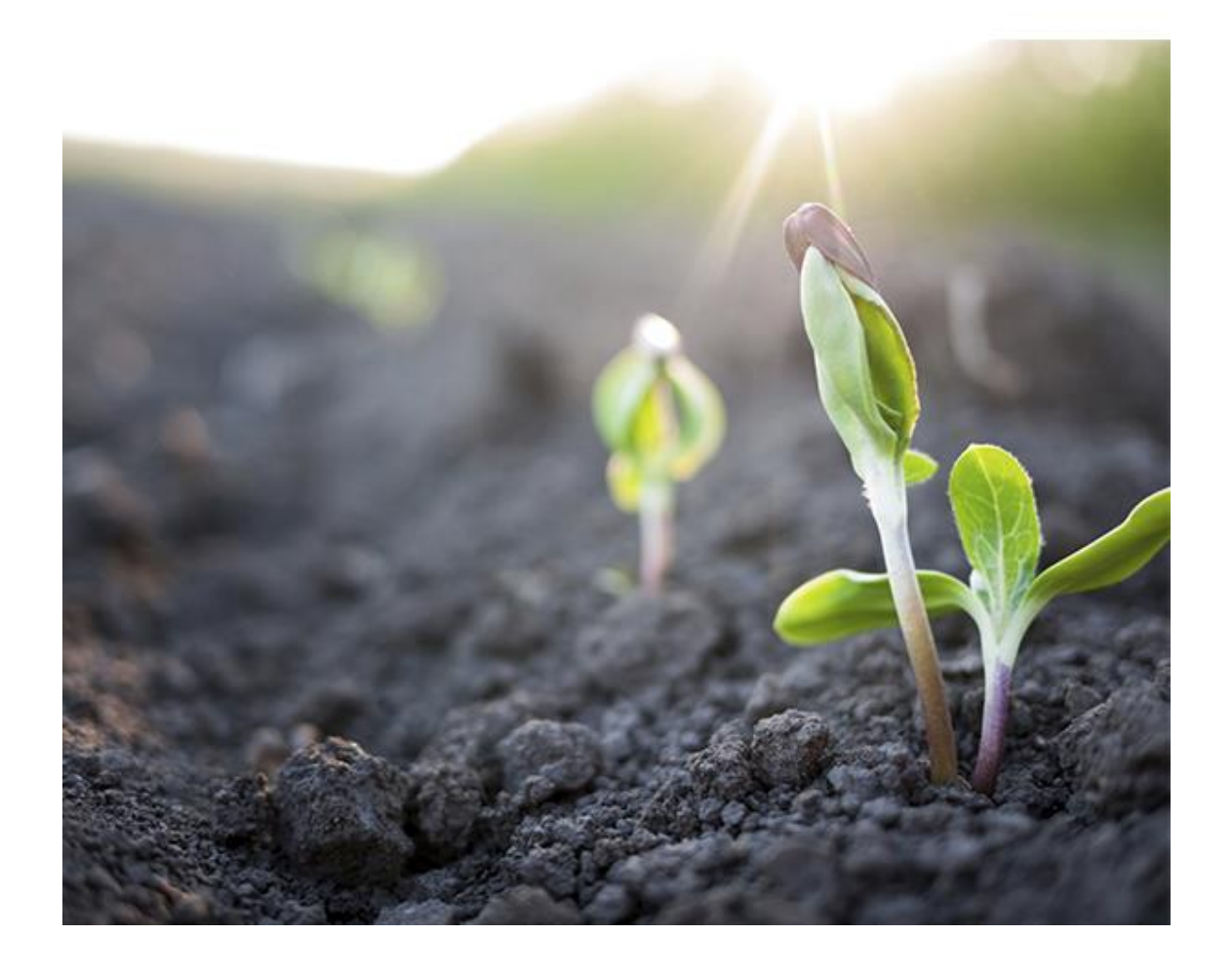

## **Tutorial DigiAgri** Unión Agricultores y Ganaderos de

Navarra 20 de noviembre de 2023

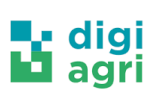

# **Índice**

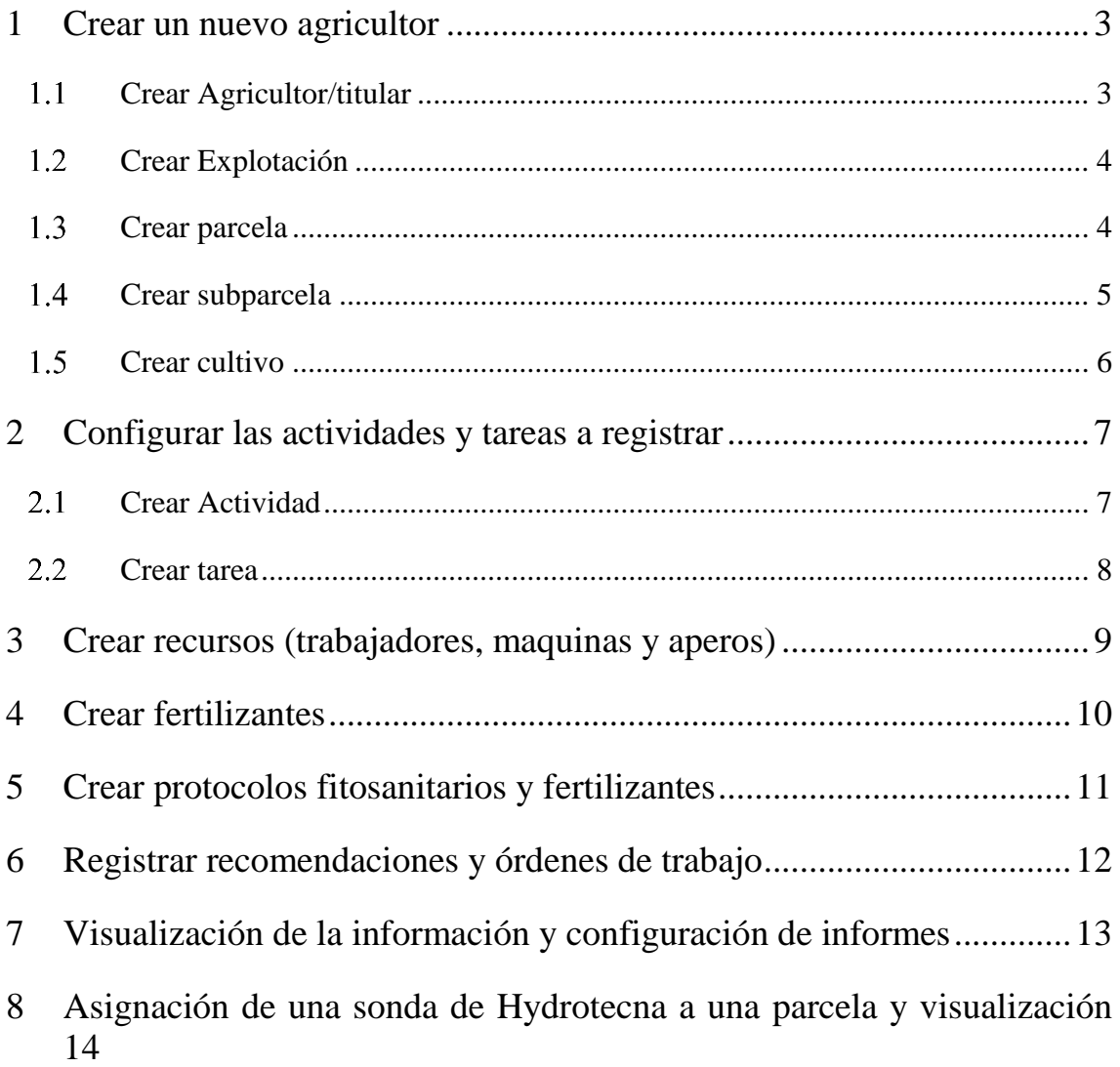

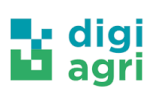

### <span id="page-13-0"></span>**1 Crear un nuevo agricultor**

Todas estas entidades se podrán crear desde la opción del menu "Alta rápida de cultivos" siguiendo los 5 pasos. En cada paso tenemos la opción de crear una nueva o seleccionar una existe pulsando en el icono:

### <span id="page-13-1"></span>**Crear Agricultor/titular**

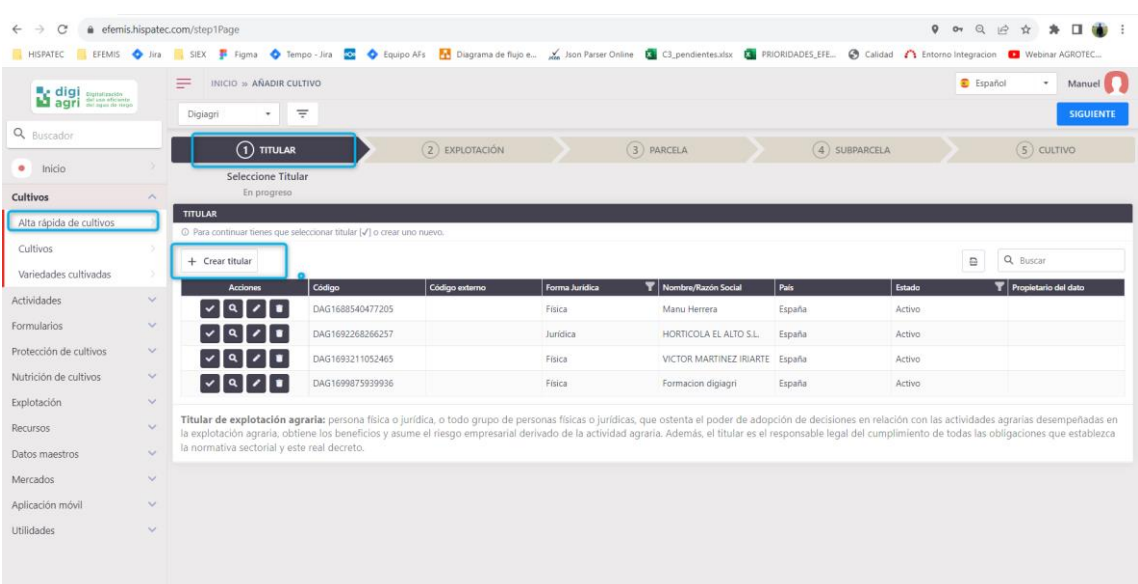

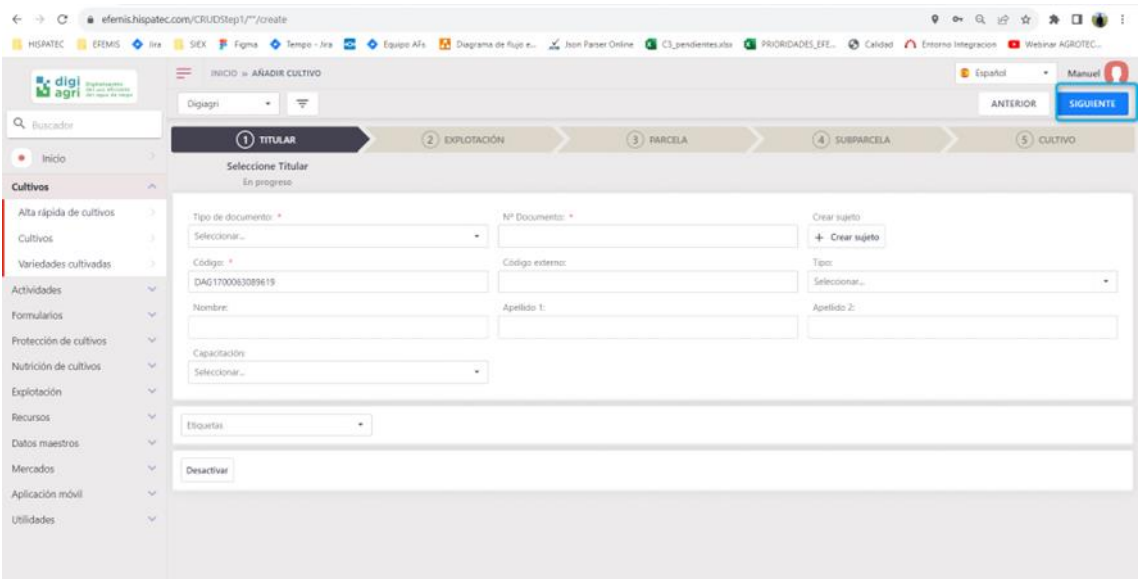

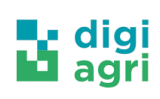

### <span id="page-14-0"></span>**Crear Explotación**

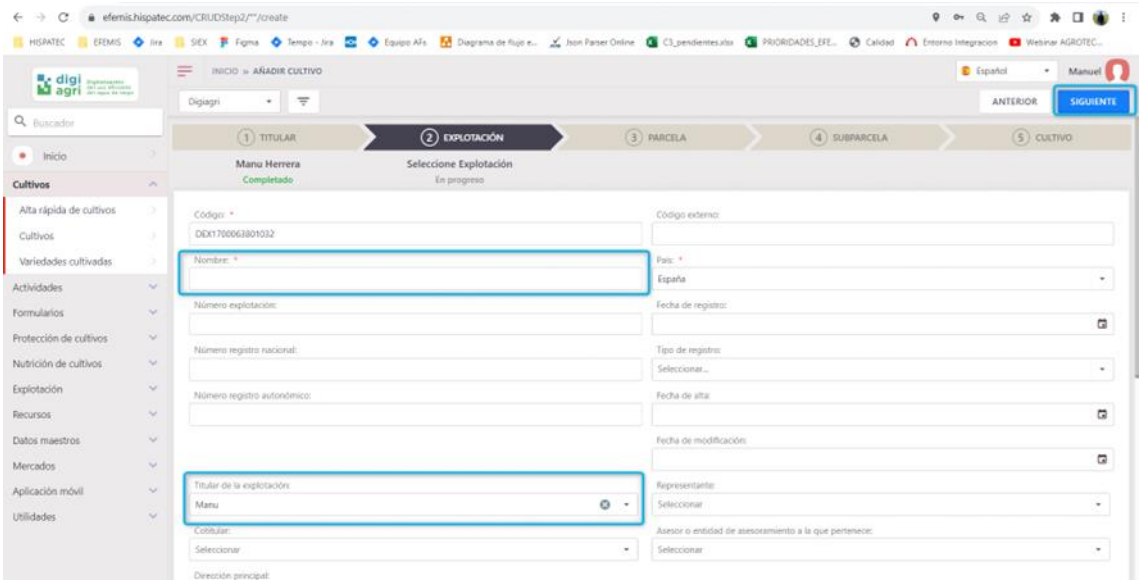

### <span id="page-14-1"></span>**Crear parcela**

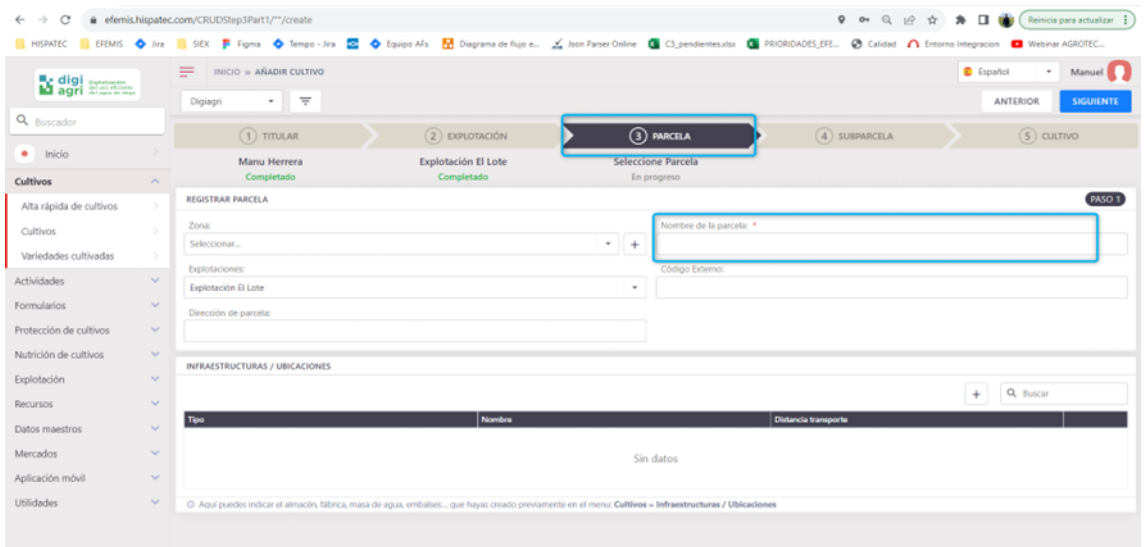

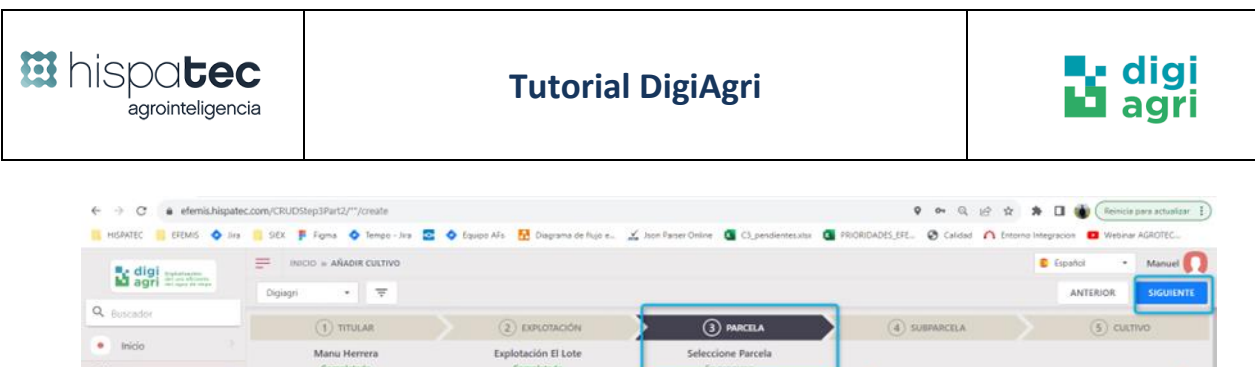

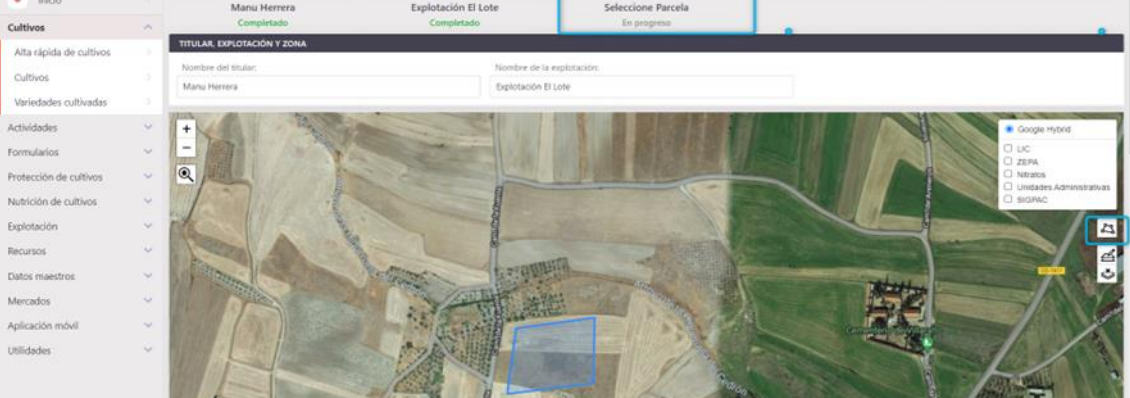

### <span id="page-15-0"></span>**Crear subparcela**

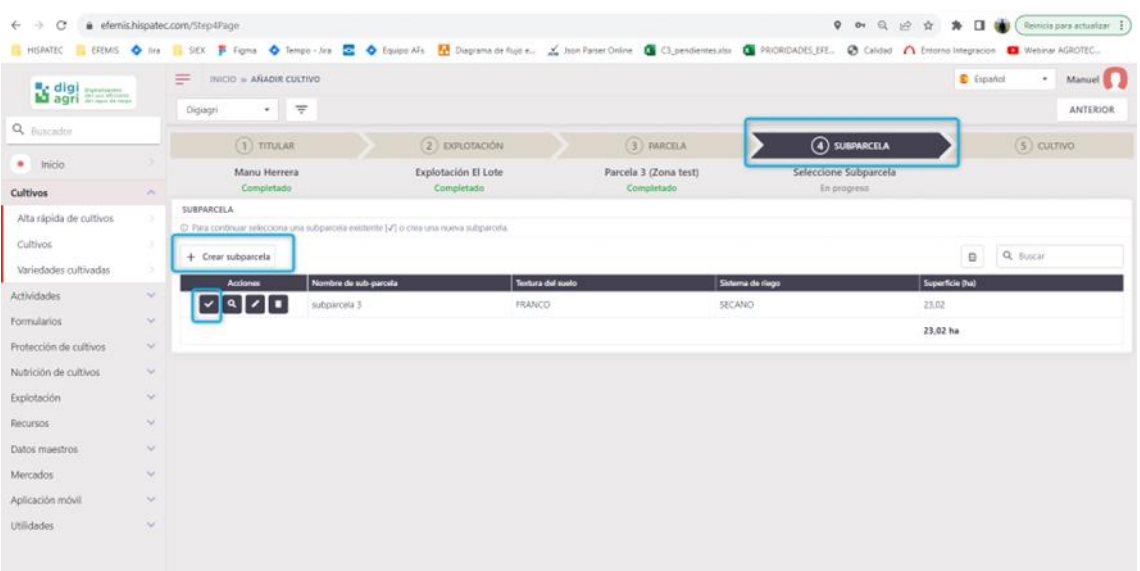

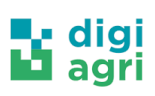

### <span id="page-16-0"></span>**1.5 Crear cultivo**

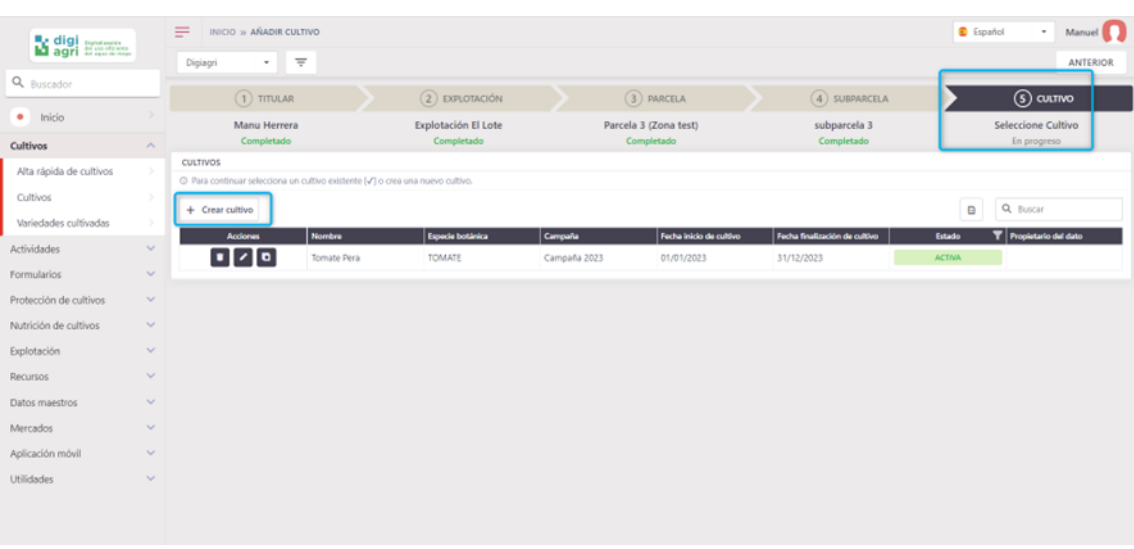

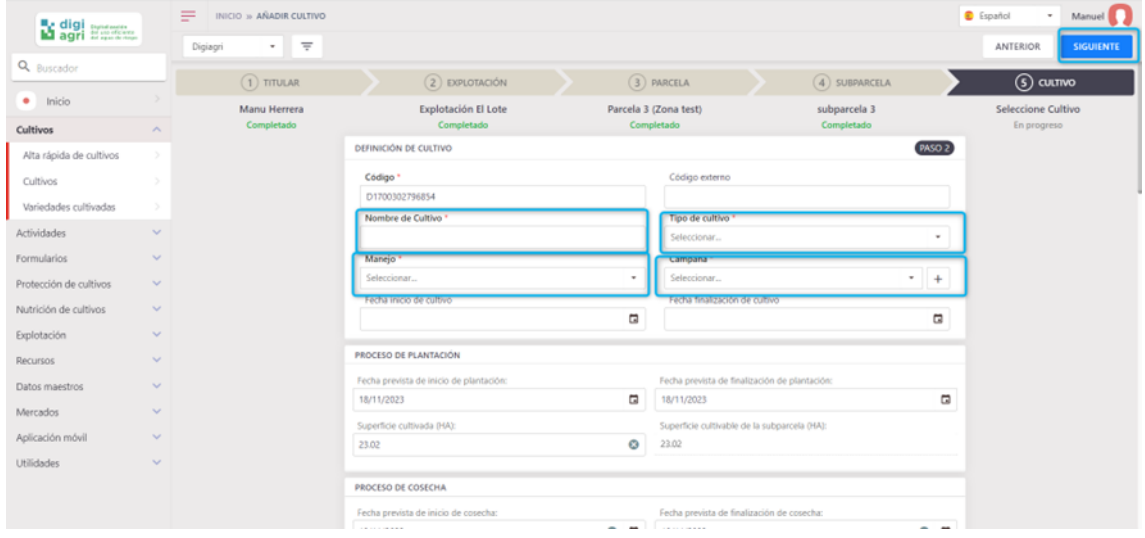

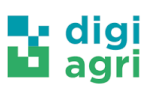

## <span id="page-17-0"></span>**2 Configurar las actividades y tareas a registrar**

### <span id="page-17-1"></span>**2.1 Crear Actividad**

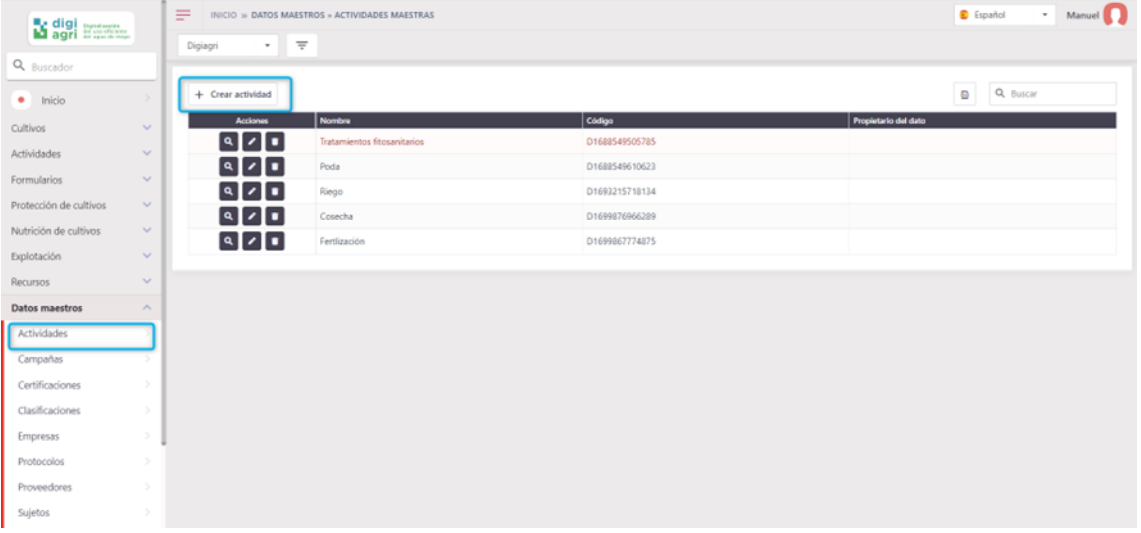

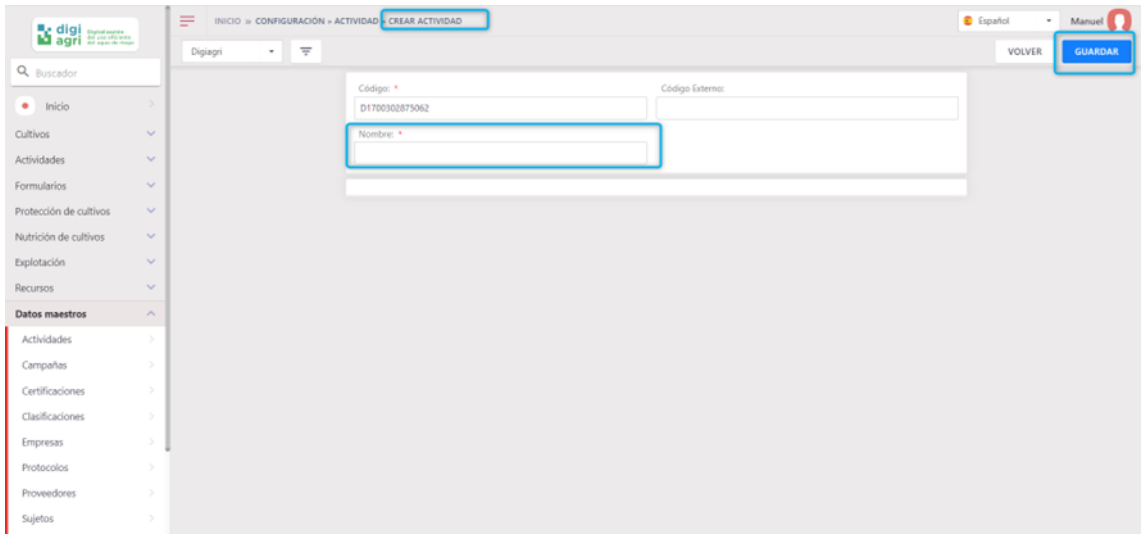

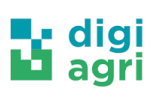

### <span id="page-18-0"></span>**2.2Crear tarea**

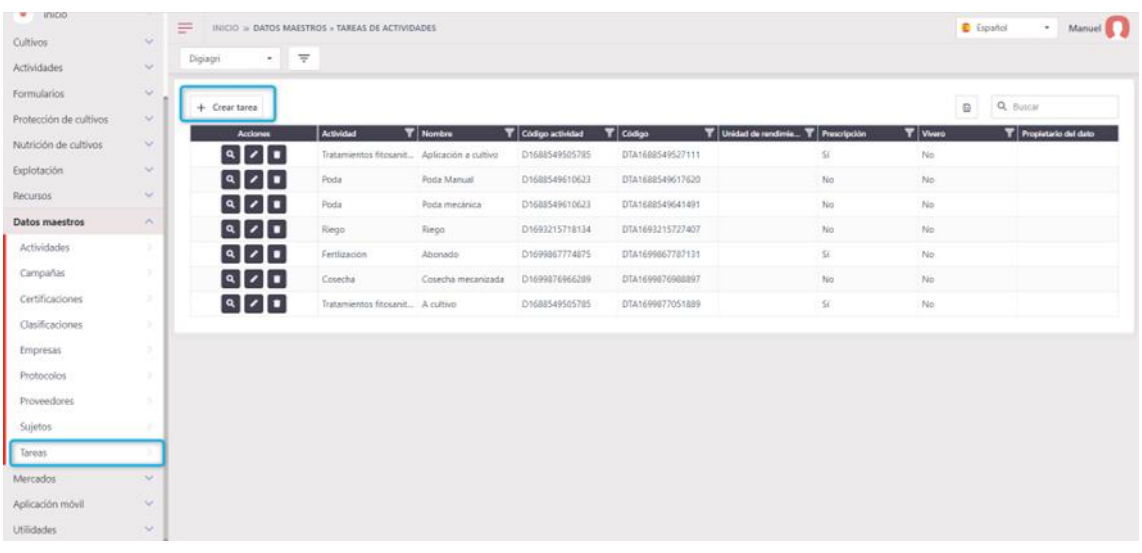

**EE** hispatec

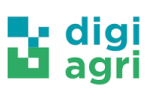

## <span id="page-19-0"></span>**3 Crear recursos (trabajadores, maquinas y aperos)**

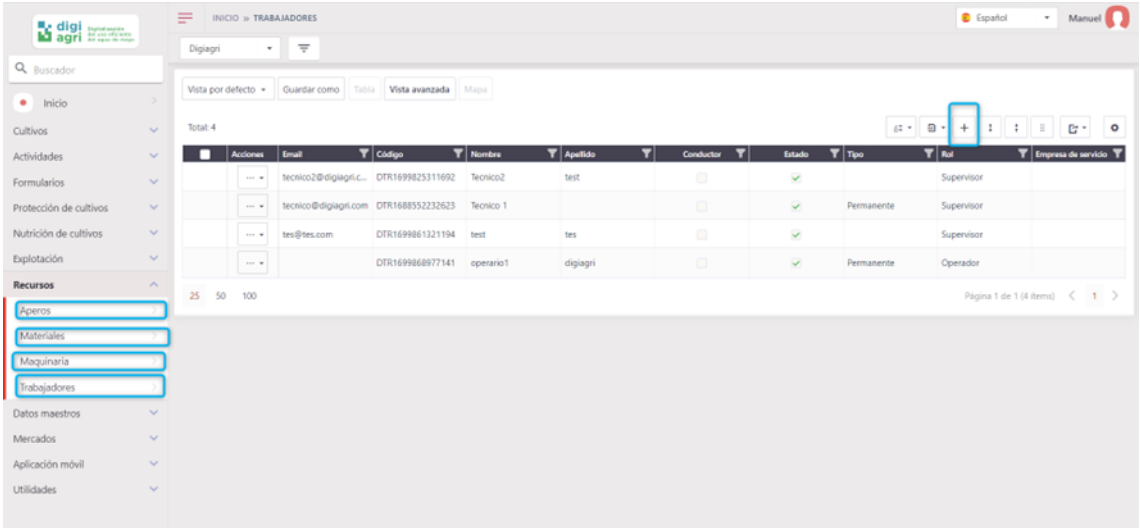

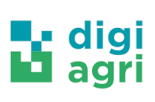

### <span id="page-20-0"></span>**4 Crear fertilizantes**

En este punto, tenemos la opción para crear nuevos fertilizantes desde la propia herramienta o descargando la platilla Excel.

Al crearlo desde la herramienta, es importante completar el campo "material fertilizante" para que aparezcan las tablas de macros, micros y materiales pesados

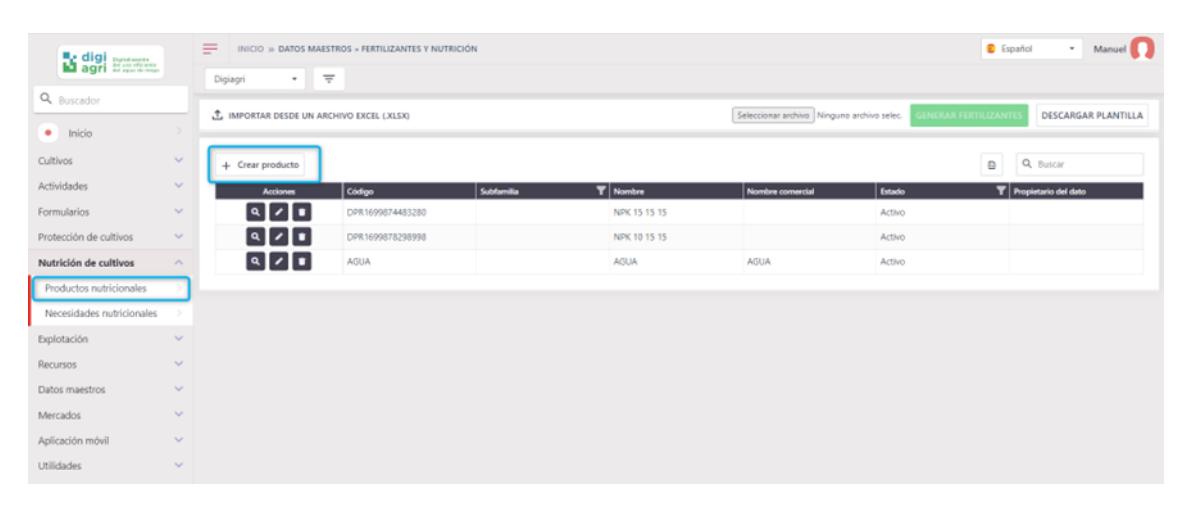

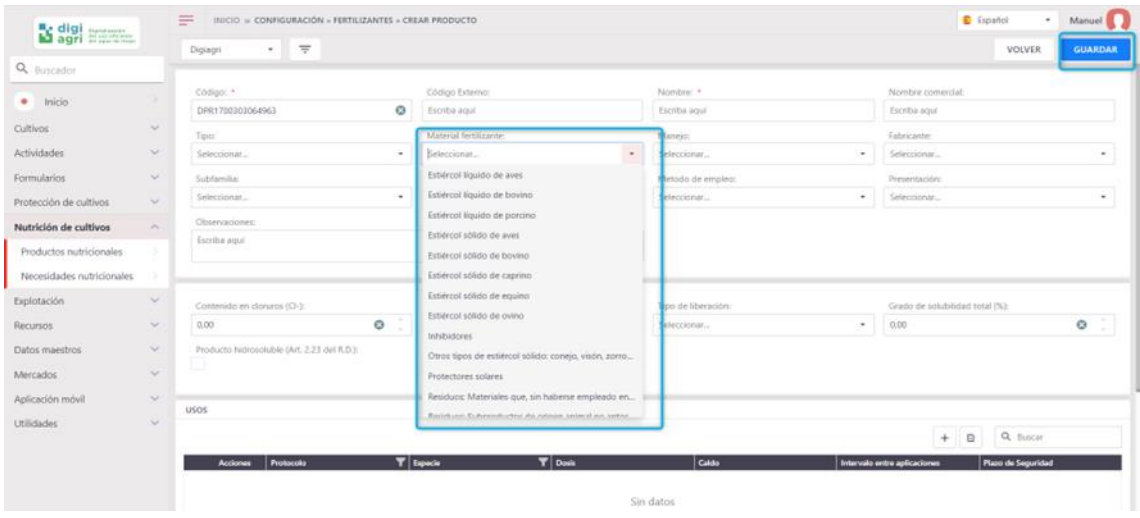

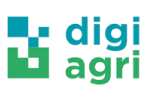

## <span id="page-21-0"></span>**5 Crear protocolos fitosanitarios y fertilizantes**

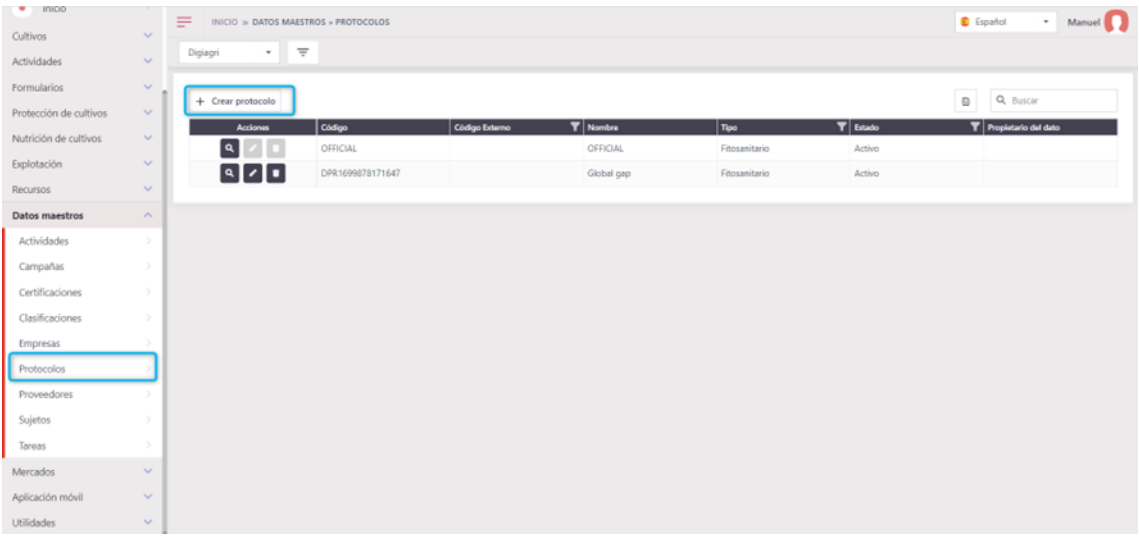

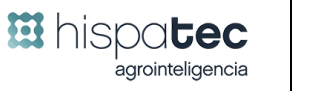

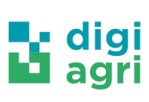

## <span id="page-22-0"></span>**6 Registrar recomendaciones y órdenes de trabajo**

La pantalla para registrar una recomendación, planificación y orden de trabajo es la misma, cambia el estado en el que se queda la tarea y en la orden de trabajo además hay que seleccionar un trabajador con rol supervisor que es el encargado de ejecutar o supervisar la orden de trabajo.

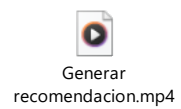

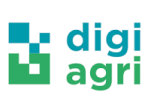

## <span id="page-23-0"></span>**7 Visualización de la información y configuración de informes**

Todas las tablas de la herramienta tienen las funcionalidades de organizar columnas, quitar o añadir, cambiar nombre, etc. Además, al pulsar en vista avanzada se pueden configurar informes a medida, similares a los de una tabla dinámica en Excel

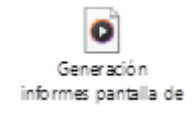

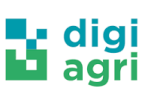

## <span id="page-24-0"></span>**8 Asignación de una sonda de Hydrotecna a una parcela y visualización**

Para crear una nueva sonda de riego primero hay que crearla desde Explotación -> Ubicaciones poniendo en código externo el código de la sonda, como tipo sensor y como proveedor Hydrotecna. Una vez hecho esto hay que asignar esa sonda a la parcela que queramos.

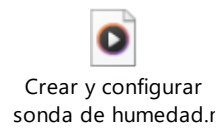